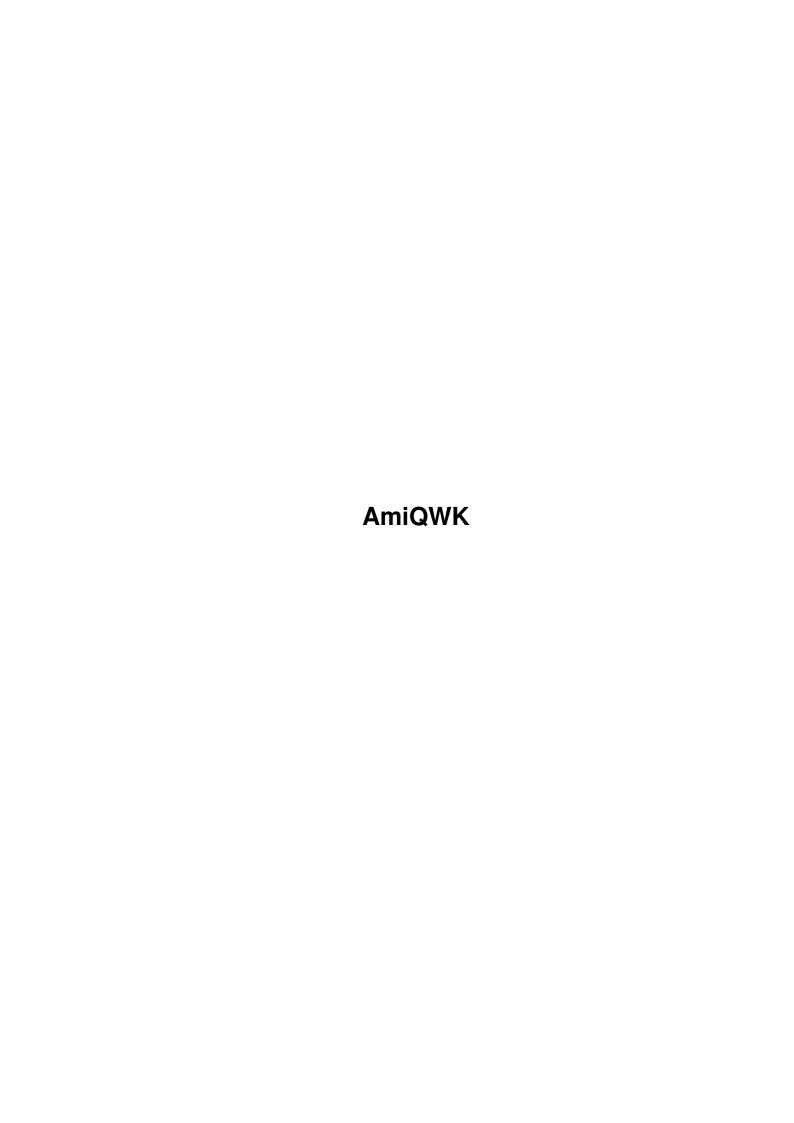

AmiQWK ii

| COLLABORATORS  |      |                |           |  |
|----------------|------|----------------|-----------|--|
| TITLE : AmiQWK |      |                |           |  |
| ACTION         | NAME | DATE           | SIGNATURE |  |
| WRITTEN BY     |      | March 28, 2022 |           |  |

| REVISION HISTORY |      |             |      |  |
|------------------|------|-------------|------|--|
| NUMBER           | DATE | DESCRIPTION | NAME |  |
|                  |      |             |      |  |
|                  |      |             |      |  |

AmiQWK

# **Contents**

| 1 | Ami  | QWK                                      | 1  |
|---|------|------------------------------------------|----|
|   | 1.1  | AmiQWK II Help.                          | 1  |
|   | 1.2  | Disclaimers and other legal stuff        | 2  |
|   | 1.3  | AmiQWK License and Shareware Information | 2  |
|   | 1.4  | About the QWKMail format                 | 3  |
|   | 1.5  | About AmiQWK II                          | 4  |
|   | 1.6  | The future of AmiQWK                     | 4  |
|   | 1.7  | System Requirements                      | 4  |
|   | 1.8  | Setting up AmiQWK for the first time     | 5  |
|   | 1.9  | Support                                  | 5  |
|   | 1.10 | Registration                             | 6  |
|   | 1.11 | Packet Selection                         | 6  |
|   | 1.12 | Open Packet                              | 7  |
|   | 1.13 | About AmiQWK II                          | 7  |
|   | 1.14 | Online Help                              | 7  |
|   | 1.15 | Rename Packet                            | 8  |
|   | 1.16 | Delete Packet                            | 8  |
|   | 1.17 | Quit And Exit                            | 8  |
|   | 1.18 | Read Select                              | 8  |
|   | 1.19 | Packet Name                              | 9  |
|   | 1.20 | BBS Name                                 | 9  |
|   | 1.21 | BBS Location                             | 9  |
|   | 1.22 | BBS Sysop Name                           | 9  |
|   | 1.23 | BBS Phone Number                         | 10 |
|   | 1.24 | Packet ID                                | 10 |
|   | 1.25 | Packet Time                              | 10 |
|   | 1.26 | Packet Date                              | 10 |
|   | 1.27 | User Name                                | 10 |
|   | 1.28 | Hello File                               | 10 |
|   | 1.29 | Bulletins                                | 11 |

AmiQWK iv

| 1.30 | News                        | 11 |
|------|-----------------------------|----|
| 1.31 | Read Mail                   | 11 |
| 1.32 | New Files                   | 11 |
| 1.33 | Goodbye File                | 11 |
| 1.34 | Close Packet                | 11 |
| 1.35 | Exit AmiQWK                 | 11 |
| 1.36 | Read Text                   | 12 |
| 1.37 | Print Text                  | 12 |
| 1.38 | Save Text                   | 12 |
| 1.39 | Quit Reading Text           | 13 |
| 1.40 | Top of Text                 | 13 |
| 1.41 | Page Up                     | 13 |
| 1.42 | Line Up                     | 13 |
| 1.43 | Line Down                   | 13 |
| 1.44 | Page Forward                | 13 |
| 1.45 | Bottom of Text              | 14 |
| 1.46 | Read Mail                   | 14 |
| 1.47 | Previous Message            | 16 |
| 1.48 | Next Message                | 16 |
| 1.49 | Delete Reply                | 16 |
| 1.50 | Enter Tagline               | 16 |
| 1.51 | Quit Reading Messages       | 16 |
| 1.52 | addconference               | 17 |
| 1.53 | dropconference              | 17 |
| 1.54 | resetlastread               | 17 |
| 1.55 | downloadattach              | 17 |
| 1.56 | Top Of Message              | 17 |
| 1.57 | Page Up                     | 17 |
| 1.58 | Line Up                     | 18 |
| 1.59 | Line Down                   | 18 |
| 1.60 | Page Down                   | 18 |
| 1.61 | Bottom of message           | 18 |
| 1.62 | Page Forward                | 18 |
| 1.63 | Print Message               | 18 |
| 1.64 | Save Message to ASCII file. | 18 |
| 1.65 | Enter a new message/Reply   | 19 |
| 1.66 | New Message - From          | 20 |
| 1.67 | New Message - To            | 20 |
| 1.68 | New Message - Subject       | 20 |

AmiQWK v

| 1.69 | New Message - Conference     | 20 |
|------|------------------------------|----|
| 1.70 | New Message - Public Status  | 20 |
| 1.71 | New Message - Return Receipt | 21 |
| 1.72 | New Message - Tagline        | 21 |
| 1.73 | Message Index                | 21 |
| 1.74 | Select Conference            | 21 |
| 1.75 | Config Main Window           | 22 |
| 1.76 | Configure Operation          | 23 |
| 1.77 | Reply Configuration          | 24 |
| 1.78 | Paths Configuration          | 25 |
| 1.79 | Archivers Configuration      | 25 |
| 1.80 | Graphics Configuration       | 26 |
| 1.81 | Registration                 | 26 |
| 1 92 | Cradite                      | 27 |

AmiQWK 1/27

# **Chapter 1**

# **AmiQWK**

# 1.1 AmiQWK II Help.

```
AmiQWK II Version 1.0 - June 30, 1993
```

QWKMail format Offline mail reader for the Commodore Amiga personal computer

AmiQWK II Copyright (c)1992, 1993 Jim Dawson, All Rights Reserved.

Disclaimers
And other legal stuff.

License

License and Shareware Info.

QWKMail

What is QWKMail anyway?

About AmiQWK II About AmiQWK II.

Support

How to contact the author

Registration

How to register AmiQWK.

Setup

Setting up AmiQWK.

Packet Selection Select packet to read.

Configuration Configure AmiQWK II.

AmiQWK 2 / 27

Read Selection
Select item to read.

Read Text file or bulletins.

Read Messages Read Messages.

Replies/New Msg Enter Replies or New Messages.

The Future
The future of AmiQWK.

Credits

## 1.2 Disclaimers and other legal stuff...

No warranties are expressed or implied with regard to the fitness or suitability of AmiQWK II for any particular purpose.

All risks and damages, incidental or otherwise, arising from the use, misuse, or inability to use AmiQWK are entirely the responsibility of the user.

AmiQWK II software and documentation are copyright (c) 1993 by James Dawson, All Rights Reserved.

AmigaGuide, AmigaGuide.info, amigaguide.library (c) Copyright 1992 Commodore-Amiga, Inc. All Rights Reserved. Reproduced and distributed under license from Commodore.

AMIGAGUIDE SOFTWARE IS PROVIDED "AS-IS" AND SUBJECT TO CHANGE; NO WARRANTIES ARE MADE. ALL USE IS AT YOUR OWN RISK. NO LIABILITY OR RESPONSIBILITY IS ASSUMED.

ReqTools and Reqtools.library are Copyright (c) Nico François.

All product names used in this document are trademarks of their respective owners.

#### 1.3 AmiQWK License and Shareware Information

 $\mbox{AmiQWK}\ \mbox{II}$  is distributed as SHAREWARE is not and never has been public domain or freeware.

AmiQWK II is licensed for individual personal use and evaluation for a period of time not to exceed thirty days after initial usage. Registration is required for use after the initial 30 day trial period.

AmiQWK 3 / 27

Distribution is limited to the original shareware distribution archive only, none of the member files may be omitted. Furthermore, no profit or other material gain may be realized for the distribution of AmiQWK II with the exception of normal distribution fees, not to exceed \$7.00 US. AmiQWK II may not be included with any commercial product without permission from Jim Dawson.

Permission is hereby given to distribute  $\operatorname{AmiQWK}$  II in the Fred Fish shareware collection.

#### 1.4 About the QWKMail format.

What is QWKMail? And why do I need it?

QWKMail is a popular offline message format used by many BBS programs. The QWKMail offline message format was created by Mark 'Sparky' Herring in 1987 to reduce the cost involved in calling bulletin boards long distance. QWKMail has since become available for most BBS packages either internally or via an external 'door' program.

Here's how QWKMail works. While online to a BBS, the caller selects the 'QWK' packer. The BBS then all waiting messages in the discussion areas the caller has selected to read in (Consult the online documentation on your favorite BBS for information on how to configure the QWKMail packer) are compiled into a message packet. The packet is then packed with an archive program such as ZIP or LHArc to reduce its size and the amount of time required to transfer it. The packet, which normally has a file extension of '.QWK', is then transferred as a binary file using a transfer protocol such as XModem or ZModem. After the caller has logged off of the BBS, he or she starts the QWKMail reader and selects the message packet to read. The reader will then extract the packet and allow the user to read and enter messages. When the user has finished reading messages, the replies are packed into a reply packet to be uploaded to the mail packer the next time the user calls the BBS.

The benefits of using an offline mail reader include:

- $\star$  Less time is spent online, reducing long distance fees and allowing others to use the BBS in the time saved.
- $\star$  Instead of the slow, cryptic editors used on most BBS programs, you can use any editor that saves text in ASCII format. Which also means you can use tools such as spelling and grammar checkers, Import text from other sources, etc.
- $\star$  Because less time is spent online, you can spend more time reading messages,
- \* QWKMail is supported by most major BBS programs.

However, QWKMail does have some shortcomings.

 $\star$  To, From, and Subject fields are limited to 25 characters. Not much of a problem for local messages, but can cause problems with long network

AmiOWK 4/27

address names.

 $\star$  The .QWK format is not very well documented, resulting in incompatibilities between some readers and packers.

## 1.5 About AmiQWK II

What is AmiQWK?

AmiQWK II is a full featured QWKMail offline message reader for the Commodore Amiga computer. My goals for AmiQWK are (in no particular order)

- $\star$  To be the most stable and compatible QWKMail reader available for the Commodore Amiga computer.
- $\star$  To be the most full featured QWKMail reader for the Commodore Amiga computer.
- $\star$  To take advantage of features found Release 2 and higher of the Amiga operating system.
- \* To be easy to use.
- \* to be highly configurable.

#### 1.6 The future of AmiQWK

The future of AmiQWK II is up to you. The amount of time I spend working on AmiQWK depends on how much feedback (and more importantly, how many registrations) I get.

Immediate plans are to clean up the existing code and add some additional features, such as the re-editing of replies, ANSI display screen, bulk saving/printing of messages, TeX documentation, etc. Long term plans include support for other mail formats.

I have already begun designing AmiQWK III. If you have any ideas, or if you have specs on other mail formats, please let me know.

# 1.7 System Requirements

AmiQWK II requires the following hardware to run:

- \* 512Kb RAM. (1MB or more recommended)
- $\star$  Floppy Drive. (Second floppy drive or hard drive highly recommended.)
- \* Mouse.

AmiQWK 5 / 27

- \* Printer. (if you want to print messages.)
- \* Monitor.

AmiQWK II also requires the following software:

- \* Workbench 2.0 or higher.
- $\star$  A text editor that can save ASCII text without any formatting info. (ED and MEMACS that come with Workbench are fine.)
- $\star$  Any archivers you plan to use (ZIP, LHA/LHArc, ZOO, and ARC are supported).
- \* regtools.library. (included with AmiQWK II distribution archive.)
- \* amigaguide.library. (included with AmiQWK II distribution archive, only required for online help.)

## 1.8 Setting up AmiQWK for the first time.

To setup AmiQWK, just extract the AmiQWK distribution archive  $\ensuremath{\hookleftarrow}$ 

double click on the install icon. This will copy the required libraries to your libs: directory.

After the libraries are installed, start AmiQWK by double clicking on its icon. Once AmiQWK is running, click on the gadget labeled 'Config AmiQWK' to take you to the

configuration

editor. Press the Help key

for help configuring AmiQWK.

Once you have AmiQWK configured, click on the 'Save' gadget in the main config window to save your configuration.

## 1.9 Support

The latest version of AmiQWK can be obtained from The Hackers Guild II BBS (phone number below) as well as Portal. New versions of AmiQWK will also be posted to the AmiNet FTP sites.

For technical support, bug reports, sugguetions, and constructive criticism, send email to:

USENET: jimdawson@thg2.uucp

INTERNET: thg2!jimdawson@sycom.mi.org OR jimdawson@cup.portal.com

Use the Portal address only if other two addresses cannot be reached. I only call Portal about 2-3 times a month, so a response may take several weeks.

AmiQWK 6 / 27

```
Or, call The Hackers Guild II BBS

1 (618) 997-2591 (24 Hrs, 7 Days)
300-14,400 BPS USR Dual Standard (v.32/v.32bis/Courier HST)
Full Duplex, 8 data bits, No parity, 1 stop bit.

And if all else fails, try snail mail.

Jim Dawson
508 S. Madison St.
Marion, IL. 62959
USA
```

Please send me as much information as possible with bug reports so I can reproduce the problem.

## 1.10 Registration

AmiQWK is Shareware. If you use AmiQWK please send me \$15.00 in U.S. funds. Registration is required after the 30 day evaluation period. Fill out the registration form (register.doc) and mail it with \$15.00 in U.S. funds or a check from a U.S. or Canadian bank to:

```
Jim Dawson
509 S. Madison St.
Marion, IL. 62959
U.S.A.
```

In lieu of the \$15 shareware fee, users from outside North America can send me a HARDCOVER copy of a book by one of your countries better Science Fiction writers. (ENGLISH ONLY please) (Australian AmiQWK Users, I would love a copy of anything by Terry Dowling.)

With your registration you will get a registration key number. Enter it and your name into the registration window (select 'register' from the main config window) and the shareware reminder requester that pops up at various times. If you have an Internet or Usenet email account I will send the registration key to you via email.

#### 1.11 Packet Selection

Packet Selection.

Open Packet for reading.

Config AmiQWK Configure AmiQWK II.

AmiQWK 7 / 27

About AmiQWK Information about AmiQWK II.

Help!

Help with AmiQWK II.

Rename Packet
Rename a QWKMail packet.

Delete Packet
Delete a QWKMail packet.

Quit and Exit
Quit and exit AmiQWK.

Main Help Menu Return to the main help menu.

# 1.12 Open Packet

Pressing this gadget will display a file requester. Use it to  $\ \hookleftarrow$  select

the packet you want to read.

The directory to be searched and the pattern to search for to locate .QWK packets can be set in the configuration section.

## 1.13 About AmiQWK II

AmiQWK II is a BBS offline mail reader compatible with the QWKMail offline mail format developed by Mark 'Sparky' Herring.

Pressing this gadget displays important information about AmiQWK II, including version number, compile date, Copyright notice, Where to send bug reports, etc.

AmiQWK II was written by Jim Dawson and is copyright (c) 1992-1993 by Jim Dawson. All Rights Reserved.

# 1.14 Online Help

AmiQWK II supports online help using AmigaGuide from Commodore.

AmigaGuide, AmigaGuide.info, amigaguide.library (c) Copyright 1992

AmiQWK 8 / 27

Commodore-Amiga, Inc. All Rights Reserved.
Reproduced and distributed under license from Commodore.

AMIGAGUIDE SOFTWARE IS PROVIDED "AS-IS" AND SUBJECT TO CHANGE; NO WARRANTIES ARE MADE. ALL USE IS AT YOUR OWN RISK. NO LIABILITY OR RESPONSIBILITY IS ASSUMED.

#### 1.15 Rename Packet

Press this gadget to rename .QWK packets. A file requester will be displayed to select the packet to rename. Once a packet is selected, a second file requester is presented to select the new file name.

If you select a different path but the same name, the packet will be moved to the new directory.

#### 1.16 Delete Packet

Press this gadget to delete .QWK packets. A file requester will be displayed to select the packet to be deleted. Once a file is selected, a requester will appear asking if you are sure you want to delete the file.

#### 1.17 Quit And Exit

Press this gadget to exit the program. A requester will appear asking if you are sure you want to exit.

## 1.18 Read Select

Select item to read.

Packet
Name of the QWKMail packet.
Hello File
Logon text.

BBS
Name of the BBS.
Bulletins
Bulletins.

Location
Location of the BBS.
News
News File.

AmiQWK 9 / 27

Sysop Sysop of the BBS. Read Mail Read Messages. Phone Phone number of the BBS. New Files New Files List. Packet ID Packet ID Goodbye Text Logoff text. Time Time packet was created. Close Packet Exit Packet. Date Date packet was created. Exit AmiQWK Exit Program. User Name Person who downloaded packet.

#### 1.19 Packet Name

This is the filename of the .QWK packet you are reading.

Return to the main help menu.

Main Help Menu

#### 1.20 BBS Name

This is the name of the BBS the .QWK packet came from.

#### 1.21 BBS Location

This is the location of the BBS where the .QWK packet came from.

## 1.22 BBS Sysop Name

AmiQWK 10 / 27

This is the name of the sysop of the BBS where the .QWK packet came from.

## 1.23 BBS Phone Number

This is the phone number for the BBS that the .QWK packet came from.

#### 1.24 Packet ID

This is the packet ID for the .QWK packet.

It is used to determine the filename for reply packets.

## 1.25 Packet Time

This is the time the .QWK packet was created.

## 1.26 Packet Date

This is the date on which the .QWK packet was created.

#### 1.27 User Name

This is your name. (or the name of the person who downloaded the .QWK packet.)  $\begin{tabular}{ll} \begin{tabular}{ll} \beg$ 

#### 1.28 Hello File

Pressing this gadget will display the hello text.

The hello text is generally a message welcoming you to the BBS system.

Not all .QWK packets have a hello text. This gadget will be ghosted if the hello text is not available.

AmiOWK 11 / 27

#### 1.29 Bulletins

Press the Bulletins to read bulletins.

A file requester will be displayed to select the bulletin to read.

Not all .QWK packets have bulletins. This gadget will be ghosted if bulletins are not available.

#### 1.30 News

Pressing this gadget will display the BBS News text.

Not all .QWK packets have a News text. This gadget will be ghosted if the News text is not available.

#### 1.31 Read Mail

Press the Read Mail gadget to read messages.

#### 1.32 New Files

Pressing this gadget will display a list of new files available on the BBS.

Not all .QWK packets have a new files list. This gadget will be ghosted if the New Files text is not available.

## 1.33 Goodbye File

Pressing this gadget will display the goodbye text.

Not all .QWK packets have a goodbye text. This gadget will be ghosted if the Goodbye text is not available.

#### 1.34 Close Packet

Press this gadget to close the current packet, pack replies, and return to the packet select window.

## 1.35 Exit AmiQWK

Press this gadget to exit the program. Replies will be packed before exiting.

AmiQWK 12 / 27

#### 1.36 Read Text

Print

Print Text. Save Save Text to ASCII file. Quit Quit Reading this text. Top of Text Move to top of text. Page Up Move up 1 page of text. Line Up Move up 1 line of text. Line Down Move down 1 line of text. Page Down Move down 1 page of text. Bottom of Text Move to bottom of text. Page Forward Move forward 1 page of text.

The text reader displays text files and bulletins. In addition to the functions above, there is a scroll bar at the bottom of the screen which can be used to scroll through the text.

#### 1.37 Print Text

Press 'P' or select 'Print...' from the 'Commands' menu to print the text you are currently reading.

While the text is being printed, the mouse pointer will change to a 'wait' pointer and no input will be accepted in the reader window.

## 1.38 Save Text

Press 'S' or select 'Save...' from the 'Commands' menu to append the text you are currently reading to an ASCII file.

AmiQWK 13 / 27

A file requester will be displayed for you to select the file to be appended to.

If the file does not exist, it will be created.

You can set the default path and filename for the saved text in the configuration editor.

While the text is being saved, the mouse pointer will change to a 'wait' pointer and no input will be accepted in the reader window.

# 1.39 Quit Reading Text

Press 'Q' or select 'Quit Reading Text.' from the 'Command' menu to quit reading the text currently displayed and return to the read select window.

## 1.40 Top of Text

Press '7' on the numeric keypad or select 'Top of Text' from the 'Move' menu to move to the beginning of the text you are currently reading.

## 1.41 Page Up

Press '9' on the numeric keypad or select 'Page Up' from the 'Move' menu to move up one page in the text you are currently reading.

# 1.42 Line Up

Press '8' on the numeric keypad, the up arrow key, or select 'Up 1 Line' from the 'Move' menu to move up 1 line in the text you are currently reading.

#### 1.43 Line Down

Press '2' on the numeric keypad, the down arrow key, or select 'Down 1 Line' from the 'Move' menu to move down 1 line in the text you are currently reading.

## 1.44 Page Forward

Press '3' on the numeric keypad or select 'Page Down' from the 'Move' menu to move down one page in the text you are currently reading.

AmiQWK 14 / 27

## 1.45 Bottom of Text

Press '1' on the numeric keypad or select 'Bottom of Text' from the 'Move' menu to move to the end of the text you are currently reading.

### 1.46 Read Mail

The read mail window consists of 3 parts, the message header  $\ \hookleftarrow$  at the top

of the screen, The message text in the center, and an optional scroll bar at the bottom of the screen.

The header contains information about the message currently being read, including name of the sender, who the message is addressed to, subject of the message, Time and date message was entered into the BBS, Conference name and number, Message number, etc. There is also 6 gadgets on the right side of the screen marked

```
Index
Conf
Reply
Help
<<
, and
>>
  Index of messages in this conference.
Conf
  Select a new conference to read.
Reply
  Reply to the message currently being displayed.
Help
  Enter online help.
  Read Previous Message.
  Read next Message.
```

In addition to the gadgets mentioned above, the following functions are available.

Print Message

AmiQWK 15 / 27

Print current message.

Save Message

Save Current Message to ASCII file.

Enter New Message

Enter a new message.

Kill Reply

Delete this reply from .REP packet.

'Steal' Tagline

Steal tagline from this message.

Quit Reading Messages

Return to read select window.

The following commands are used to

The following functions are available if the mail door supports them.

Add Conference

Add a conference to your scan list.

Drop Conference

Remove a conference from your scan list.

Reset Last Read Pointer

Reset the last read pointer in selected conference.

Download Attached File

Download file attached to this message.

Use the following functions to navigate messages.

Top of Text

Move to top of message text.

Page Up

Move up 1 page of message text.

Line Up

Move up 1 line of message text.

Line Down

Move down 1 line of message text.

Page Down

Move down 1 page of message text.

Bottom of Text

Move to bottom of message text.

Next Message

Read next message.

AmiOWK 16 / 27

Previous Message Read previous message.

Page Forward Page forward through messages.

## 1.47 Previous Message

Read the message before the one currently being read. If the message being read is the first message in a conference, the conference select window will be opened to select a new conference to read. By default the first conference with messages before the one being read will be selected.

## 1.48 Next Message

Read the message after the one currently being read. If the message being read is the last message in a conference, the conference select window will be opened to select a new conference to read. By default the next conference with messages before the one being read will be selected.

## 1.49 Delete Reply

Press 'K' to delete the reply currently being read from the .REP packet.

Of course this only works when reading replies.

Careful, Once a reply is deleted, you can't get it back!

# 1.50 Enter Tagline

Pressing 'T' will open the 'Enter Tagline' window. Here you can enter a tagline to be added to your tagline file.

## 1.51 Quit Reading Messages

Press 'ESC' to exit the message reader and return to the read select window.

AmiOWK 17 / 27

#### 1.52 addconference

Selecting 'Add Conference' will generate a request to add a conference to your list of conferences to be scanned. The Conference Select window will be opened to select which conference to add.

Note that if the BBS does not support add conference requests this feature will not be available.

# 1.53 dropconference

Selecting 'Drop Conference' will generate a request to remove a conference to your list of conferences to be scanned. The Conference Select window will be opened to select which conference to drop.

Note that if the BBS does not support drop conference requests this feature will not be available.

## 1.54 resetlastread

Selecting 'Reset Last Read Pointer' will generate a request to reset the lastread pointer in a specific conference. The Conference Select window will be opened to select which conference to reset, and then you will be asked which message number to start scanning at.

Note that if the BBS does not support reset lastread pointers this feature will not be available.

#### 1.55 downloadattach

Some BBSes allow files to be attached to messages. If a message has a file attached to it, you can request that the file be sent with the next QWKMail packet you download.

Note that if the BBS does not support download attached file requests this feature will not be available.

## 1.56 Top Of Message

Press the  $^{\prime}7^{\prime}$  key on the numeric keypad to jump to the top of the message.

## 1.57 Page Up

Press the '9' key on the numeric keypad to scroll up 1 page.

AmiQWK 18 / 27

# 1.58 Line Up

Press the '8' key on the numeric keypad or the 'up arrow' key to scroll up 1 line.

#### 1.59 Line Down

Press the  $^{\prime}2^{\prime}$  key on the numeric keypad or the  $^{\prime}$ down arrow $^{\prime}$  key to scroll down 1 line.

## 1.60 Page Down

Press the '3' key on the numeric keypad to scroll down 1 page.

## 1.61 Bottom of message

Press the  $^{\prime}1^{\prime}$  key on the numeric keypad to jump to the end of the message.

## 1.62 Page Forward

Press the 'Space Bar' to page forward through the message. If the end of the message is reached, the next message is read.

## 1.63 Print Message

Press 'P' to print the current message.

The information in the message header will be printed before the message.

While the text is being printed, the mouse pointer will change to a 'wait' pointer and no input will be accepted in the reader window.

## 1.64 Save Message to ASCII file.

Appends the current message to an ASCII file.

A file requester will be displayed for you to select the file to be appended to.

If the file does not exist, it will be created.

AmiOWK 19 / 27

You can set the default path and filename for the saved text in the configuration editor.

While the text is being saved, the mouse pointer will change to a 'wait' pointer and no input will be accepted in the reader window.

The information in the message header will be included with the message.

While the text is being printed, the mouse pointer will change to a 'wait' pointer and no input will be accepted in the reader window.

## 1.65 Enter a new message/Reply

Use the 'New Message' and 'Reply' functions to enter new ← messages or

reply to existing ones. The only difference between these two operations is that Reply will quote the text of the original message and fill out the 'To' and 'Subject' fields for you (Assuming that you wish to address your reply to the person who wrote the message you are replying to and you want to keep the subject the same [or optionally prefixed by 'RE:', see configuration])

Depending on how your configuration is set, the reply window will be presented before, after, or both before and after you edit your message text. Here you can change the following:

From

Who the message is from.

То

Who the message is to.

Subject

Subject of the message.

Conference

Conference to post message to.

Public Status

Public/Private status of message.

Return Receipt

Generate return receipt (if supported by BBS).

Tagline

Tagline to add to end of message.

To accept the settings, press 'O' or the 'Enter' key, or click on the 'OK' button. To cancel the reply, press 'ESC' or 'C', or click on either the 'Cancel' or the close button in the upper left corner of the window.

Depending on how AmiQWK II is configured, AmiQWK will start your editor

AmiOWK 20 / 27

either before or after opening the Reply window. After editing your reply, exit your text editor and AmiQWK will import the message into the reply packet.

## 1.66 New Message - From

This is the name of the sender of the message. By default it is set to the user name in the control.dat file.

Most BBS programs will use the name of the person uploading the .REP packet instead of reading this field.

This field is limited to 25 characters.

## 1.67 New Message - To

This is the name of the person who the message is addressed to.

This field is limited to 25 characters.

## 1.68 New Message - Subject

This is the subject of the message.

This field is limited to 25 characters.

## 1.69 New Message - Conference

type the conference number into the integer gadget (activate it by clicking on it or by typing 'SHIFT-N') or click the Conference button or type 'N' (no shift) for a

conference requester

If you enter a conference number that doesn't exist, the conference number will reset to it's previous setting.

## 1.70 New Message - Public Status

AmiOWK 21 / 27

This is the public status of the message. Set this to 'Public' if you want everyone to be able to read this message, or 'Private' if you want the message read only by the person the message that the message is addressed to.

## 1.71 New Message - Return Receipt

Select this gadget if you want a return receipt generated when the person you are sending this message to reads it.

Note that this gadget is disabled if the BBS does not support Return Receipts.

## 1.72 New Message - Tagline

A tagline is a short 1 line message appended to the end of a message.

AmiQWK selects a message at random each time a new message is entered. If you don't like the tagline AmiQWK has selected, press 'L' or click on the 'Select Another Tagline' button and a new tagline will be selected at random. Or you can select the one you like from the list gadget.

Optionally you can enter a new tagline in the string gadget below the tagline list.

AmiQWK can be set to select taglines randomly, sequentially, or not to add taglines at all in the Configuration Editor.

## 1.73 Message Index

The Message Index window lists all messages in a conference. You can select a message to read by double clicking on it, or by selecting it and pressing the 'OK' gadget or typing 'O' or the 'Enter' key.

The Message Index list gadget lists who the message is from, who the message is addressed to, the subject of the message, and various flags.

- $'\star'$  The message is addressed to you ('Personal' message).
- 'R' The message has been read.
- 'P' The message is private.
- 'M' The message has been marked to be saved/printed.

## 1.74 Select Conference

AmiOWK 22 / 27

The conference selection window is used to select a conference for reading, Determining which conference to post new messages to, and any other operation where a conference needs to be selected. The operation of the conference requester may differ slightly depending on the context in which it is being used. For instance, when reading, only conferences that have messages in them will be displayed, When entering new messages, all conferences except 'Replies' and 'Personal' are displayed, etc.

The conference select window will display a list of available conferences in a listview gadget. Here's a sample of what you can expect to see in the conference requester list gadget.

| +- |   |      |                |   |      | -+-+ |
|----|---|------|----------------|---|------|------|
|    |   |      | << Replies >>  | ( | 1)   | *    |
|    |   |      | << Personal >> | ( | 3)   | *    |
|    | [ | 0]   | LocalMail      | ( | 48)  | *    |
|    | [ | 1]   | For Sale       | ( | 7)   | -    |
|    | [ | 25]  | Amiga          | ( | 120) | _    |
|    | [ | 30]  | AmiQWK Help    | ( | 10)  | ^    |
|    | [ | 50]  | IBM Clones     | ( | 23)  | V    |
| +- |   |      |                |   |      | -+-+ |
|    | [ | 100] | AmiQWK Help    | ( | 10)  | - 1  |
| +- |   |      |                |   |      | +    |

The number on the left [in brackets] is the conference number. ('Replies' and 'Personal' are maintained internally and do not correspond to regular conference numbers.) In the middle are the names of the conferences, and the numbers on the right (in parentheses) are the number of messages in that conference.

To select a conference, either double-click on the conference you want to select, or select a conference and select 'OK' by clicking on the 'OK' gadget or by typing 'O' or the return key. You can also move up and down the list by pressing the up and down arrow keys (as well as '8' and '2' on the numeric keypad). The currently selected conference is displayed in the text gadget below the list.

To return from the conference select window without selecting a conference, type 'C', lick on the 'Cancel' gadget, close button in the upper left corner of the window.

# 1.75 Config Main Window

Select item to configure.

Operation
Set how AmiQWK operates.
Replies Configure reply operation

Paths
Tell AQ where to find and put files.

AmiQWK 23 / 27

Archivers

Tell AQ how to extract/compress archives

Graphics

Set screen mode, fonts, colors, etc.

Register

Enter Registration key.

Save Save config.

Use Use this config (but don't save)
Cancel Discard changes to configuration.

## 1.76 Configure Operation

Scroll Bar in text window:

If selected, a scroll bar will appear at the bottom of the screen. The scroll bar can be used to scroll through the current text using the mouse.

Tab Size:

This is the number of spaces between tab stops.

Ask Before Exit:

If selected, you will be asked if you are sure you wish to exit the program before exiting.

After Read:

Use this gadget to select what actions are performed on packets after they are read. the choices are:

No Action No action is taken on the mail packet.

Rename Packet Mail packet is renamed. Delete Packet Mail packet is deleted.

Ask User is prompted for which action is to be

taken.

Packet Search Pattern Match:

Pattern to search for when looking for mail packets.

Editor:

Command to start your text editor. Note that the editor must not detach itself from the CLI that started it. If the editor detaches itself from the CLI that called it, consult the documentation for the editor to see if there is a command line switch to prevent it from detaching. For example, TurboText users should enter

C:TTX WAIT

AmiOWK 24 / 27

in the editor gadget.

NOTE: There is a bug in the CygnusEd Pro activator in version 2.12. Despite what it says in the manual, specifying the '-sticky' option will not keep CED from detaching itself from the CLI. If you use CED, there is a third party replacement for the ED activator which does not have this bug, and is much more flexible than the one supplied by ASDG. It can be downloaded from the support BBS (filename CEDED4A.LZH in the AmiQWK file area) as well as many BBSes, FTP sites, and online services such as BIX and Portal.

#### Spawn Window:

This is the specifications for the console device for the con window used for running external commands. it is the same as the console setting when calling the NewShell command. Consult your AmigaDos manual for information on console window specifications.

#### Requesters:

Select which library to use for file and font requesters, ASL or ReqTools. Note that this will have no effect if you are using a program to patch requester libraries. Also note that even if ASL requesters are selected, the ReqTools.library must still be in the libs: directory as AmiQWK needs it for other functions.

#### Use:

Use the current settings and return to the main config window.

#### Cancel:

Discard changes and return to the main config window.

# 1.77 Reply Configuration

#### Edit Header:

Select when to edit message header information. Headers can be edited before, after, or both before and after editing a new message.  $\,$ 

#### Quote Prefix:

This is the prefix before quoted text when replying to an existing message.

## Header Info in Replies:

If this gadget is selected, header info such as who the original message was addressed to and from, subject, conference, etc.... will appear at the top of the reply text.

RE: Prefix for reply subject:

AmiOWK 25 / 27

If selected, 'RE:' will be added to the beginning of the subject of the message when replying, unless the subject already starts with 'RE:'. This only affects replies, entering a new message will not be affected.

#### Wrap/Trunc:

Reply text can be either be word wrapped or truncated. Use this gadget to specify what operation is to be performed on reply text.

#### Column Number:

Enter the column number to wrap or truncate reply text here.

#### Use:

Use current settings and return to main config window.

#### Cancel:

Discard changes and return to main config window.

## 1.78 Paths Configuration

The paths configuration window contains 4 string gadgets with a 'Getfile' button to the side. You can enter the path directly into the string gadget, or click on the getfile button for a file requester.

#### Packet Directory:

This is the directory where AmiQWK looks for mail packets. This should be set to the same directory your term program uses for downloads.

#### Reply Directory:

This is the directory where AmiQWK stores replies. This should be set to the same directory your term program uses for uploads.

#### Work Directory:

This is where AmiQWK stores work files and extracts packets to. Put this in RAM if you have enough.

#### Saved Text:

This is the default filename for saved text.

#### Use:

Use current settings and return to main config window.

#### Cancel:

Discard changes and return to main config window.

## 1.79 Archivers Configuration

AmiQWK 26 / 27

There are two string gadgets, labeled 'Compress' and 'Extract' for each of the four supported archivers: LHArc, ZIP, ZOO, and ARC. Enter the command and any options for each archiver here.

Use:

Use current settings and return to main config window.

Cancel:

Discard changes and return to main config window.

## 1.80 Graphics Configuration

Screen Mode:

This is the name of the currently selected display mode.

Width, Height:

This is the width and height of the currently selected screen mode.

Select Screen Mode:

Select this gadget to choose a new screen display mode.

Edit Palette:

Select this gadget to change the colors AmiQWK uses.

Select Font:

Select the font that AmiQWK uses for message text.

Use:

Use current settings and return to main config window.

Cancel:

Discard changes and return to main config window.

# 1.81 Registration

Your Name:

Enter your name here.

Registration Key:

Enter your registration key here.

Status

If you have a valid registration key, this will display your serial number. Otherwise it will display 'UNREGISTERED EVALUATION COPY'

Use:

Use current settings and return to main config window.

AmiQWK 27 / 27

#### Cancel:

Discard changes and return to main config window.

## 1.82 Credits

AmiQWK II was written using the following software:

SAS/C C Development System

CygnusEd Professional

Quma Version Control System

GadToolsBox

Reqtools.library

SAS Institute

ASDG Inc.

Quma Software

Jan van den Baard

Rertools.library

Nico François

AmigaGuide.library Commodore Business Machines

Thanks to the following persons for their help

Jefferey Foy QWKMail specs and MSBIN conversion routines. Greg Hewgill Specs on DOOR.ID file and related features.

Patrick Y. Lee QWKMail specs

My beta testers...

Chris Hurley Guy Bartoli Dave Birdsong Dennis Jann Mike Soucy Kipling Cooper Steve Stewart Matt Weatherford

And most importantly, Thanks to everyone who registered AmiQWK.